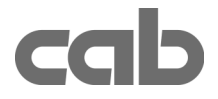

# Ethernet Interface Part.-No. 5942362

# Fast Ethernet Interface Part.-No. 5942363

# Operator's Manual

# Edition 3/03

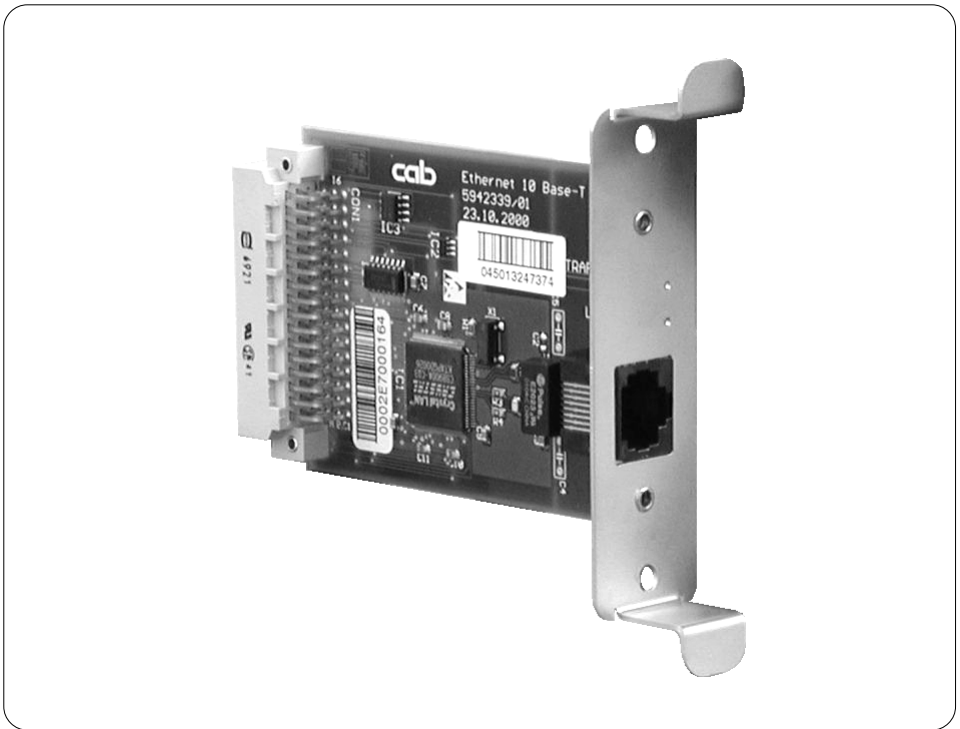

# Product Description

The Ethernet Interface / Fast Ethernet Interface makes it possible to connect A-Series printers to a network using a 10 Base T / 100 Base T network connector and TCP/IP Protocol.

Using the Ethernet Interface allows functions such as :

- Printing with LPR/LPD or RAW-IP
- Direct assignment of an IP Address or use of DHCP Servers
- Query status and change printer settings using HTTP
- Manipulate files stored on the memory card and update Firmware via FTP
- Send the status and error messages by E-Mail (EAlert) and SNMP
- Synchronize the date and time using a Remote Time Server

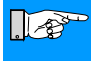

#### NOTICE !

The ability to use the available functions depends on the configuration of the local network.

# Installation of the Interface

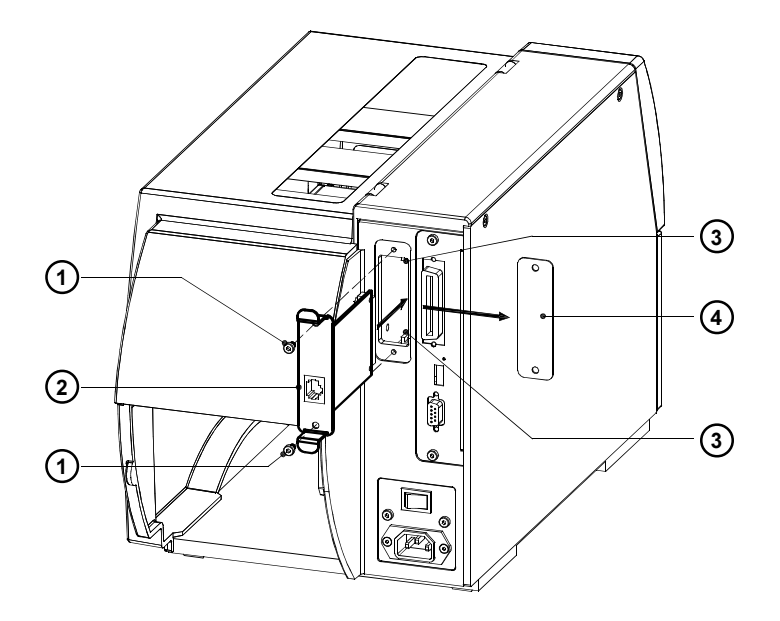

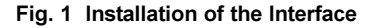

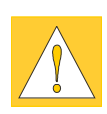

# CAUTION ! Make sure the power to the printer is OFF !

- 1. Loosen the screws (1) and remove the plate (4)
- 2. Align the Ethernet Interface (2) with the guide (3).
- 3. Slide the interface into the printer completely until it stops.
- 4. Secure the interface using the screws (1).

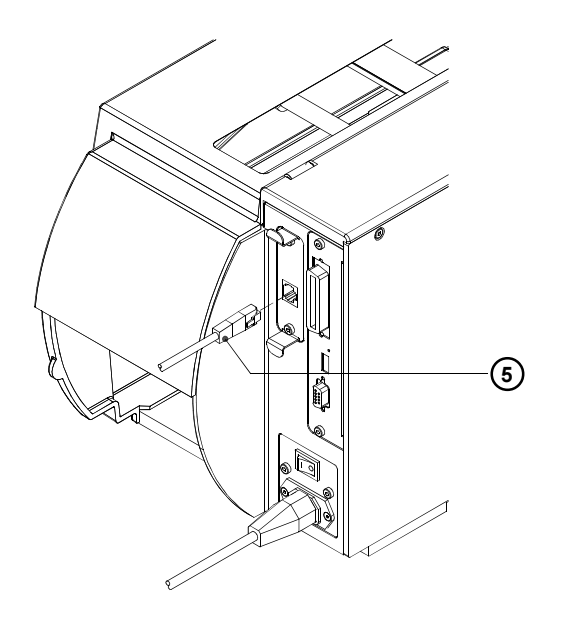

- Fig. 2 Connecting the Interface Cable
- 5. Connect the printer using an RJ-45 cable for 10 Base T / 100 Base T (5) to the network.

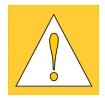

## CAUTION !

For connecting the printer to the network you must use a shielded cabel !

For connecting the printer to a network socket use a patch cable. For a direct connection to an ethernet interface of a local computer a crossover cable must be used.

6. Power the printer on.

# Configuration

#### Basic Adjustments using the Control Panel

The basic adjustments for the operation of the Ethernet Interface are to be made using the control panel on the printer.

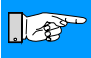

#### NOTICE !

Please refer to the printer's Operators Manual for instructions on how to use the Navigator pad for configuring the printer.

- 1. Switch from "Online" mode to the offline-menu by pressing the  $\boxed{\text{MODE}}$  key.
- 2. Press the  $\left| \widehat{T} \right|$  key or the  $\left| \widehat{L} \right|$  key to reach the "Setup" menu. Press the  $\left| \widehat{T} \right|$ key.
- 3. If the printer is protected against unauthorized access with a PIN number, you must enter the PIN number.
- 4. Select the secondary "interfaces" menu by pressing the  $\boxed{\uparrow}$  key or the  $\boxed{\downarrow}$ key. Press the  $\bigoplus$  key.
- 5. Press the  $\left| \mathbf{\hat{T}} \right|$  key or the  $\left| \mathbf{\hat{L}} \right|$  key to reach the "Ethernet" parameter. Press the  $\bigoplus$  key.

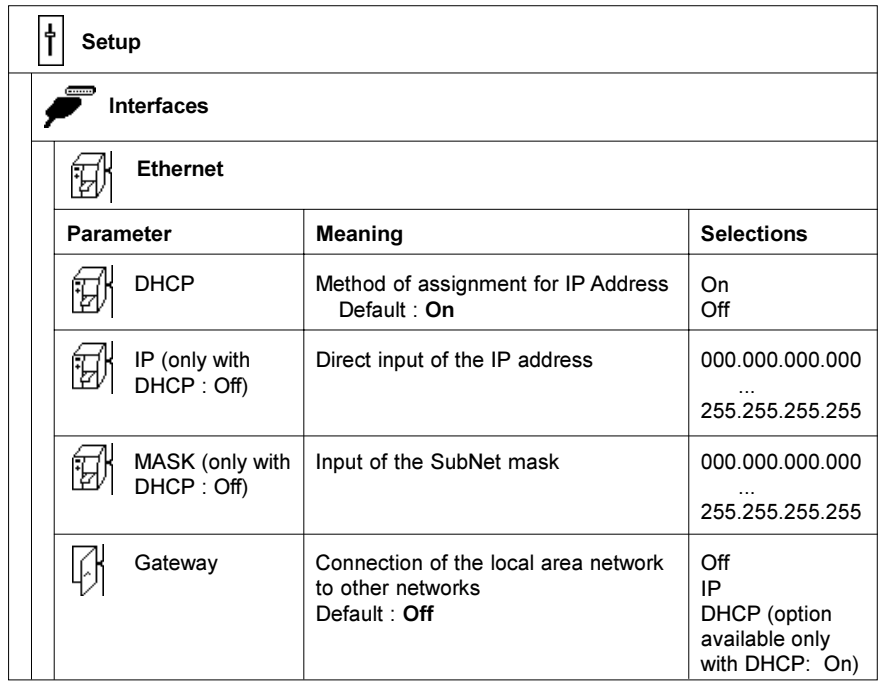

## Table 1 Ethernet Menu Outline

#### **DHCP**

In order to use the printer on a network, the printer must be assigned an IP Address. By adjusting the "DHCP" parameter, it is determined if the IP Address will be assigned fixed or dynamically using DHCP (Dynamic Host Configuration Protocol).

In order to use DHCP, you must have DHCP Servers on the network. If DHCP Servers are available, the assignment of the IP Address can be automatic. If no DHCP server is available, you must manually enter the assigned IP Address.

#### IP

If you must input the IP Address manually, make sure that the range is correct for your local network.

#### Mask

A defined SubNet mask of the local area network must be defined separately from the IP address. The mask defines the classification and the address range of the local area network.

#### **Gateway**

A connection between the local and other networks is achieved through the activation of a Gateway. Designate the IP Address of the Computer (or Router) through which a connection can be made.

If a dynamic address assignment for the printer over DHCP was agreed upon, the address of the Router can also be transferred by DHCP. A Gateway must be activated if the printer is to be accessed by a computer outside the local network.

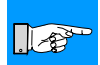

 $\mathbb{R}$ 

#### NOTICE !

In addition to the parameters accessible with the control panel, a number of additional parameters can be accessed using the printer's internal webpage.

#### NOTICE !

If you want to change parameter settings using the printer's internal webpage, first the setup has to be protected by a PIN ! The first setting of this PIN only can be made directly at the printer using the printer's control panel ! You will need to enter the correct PIN for each setting using the printer's webpage !

If no PIN was set, no setup change using the printer's webpage is possible !

The PIN can be set in the menu . Setup -> Security -> PIN". For details see the Operator's Manual of the printer.

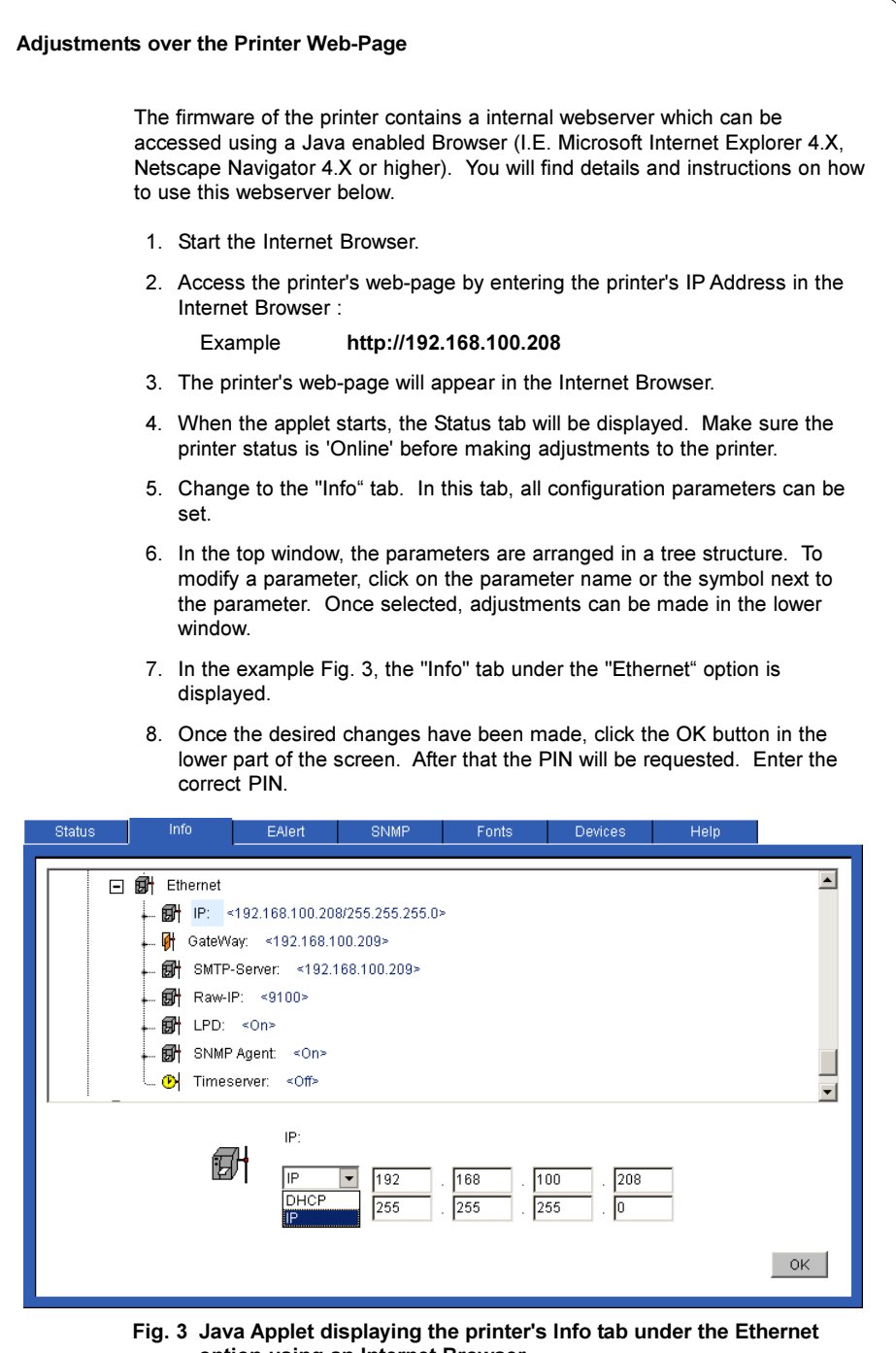

#### IP and Gateway

The IP and Gateway settings can be seen here. However, these parameters should not be changed, since the connection to the printer would be lost.

#### SMTP Server

The printer has the ability to send email based on the occurrence of certain error conditions to selected email addresses. Notices when 20km of labels (thermal transfer) and 5km of labels (direct thermal) are printed can also be sent out.

To use this feature, the parameter SMTP (Simple Mail Transfer Protocol) Server must be set to "On" and a valid IP Address for the SMTP server is entered.

More information on sending emails can be found in "Printer Web-Page / EAlert.

#### Raw-IP

Raw-IP is a service for printing on the network. In order to print with this service, one of the port addresses must be selected.

#### LPD

LPD is a network printing service. The service is available under Windows NT4.0, Windows 2000 and Windows XP.

To use the printing service, the "LPD" parameter must be set to "On".

#### SNMP Agent

SNMP (Simple Network Management Protocol) is a query and command language between managing stations on the one hand and managed units on the other hand. For that purpose the managed unit (the A-series printer) needs a software module, the SNMP agent.

For SNMP communication between printer and managing station the parameter "SNMP Agent" must be set to "On".

More information on possible SNMP messages of the printer can be found in "Printer Web-Page / SNMP".

#### Timeserver

The Timeserver parameter makes it possible to connect with an Internet Timeserver and synchronize Date and Time of the printer. To use, set the "Timeserver" parameter to "On" and input the IP Address for the Timeserver. The synchronization takes place once an hour. The time received from the Timeserver is not stored permanently in the printer. If the printer is powered down, then restarted, the time displayed will be from the printer's internal clock and not the timeserver. To more closely align the internal clock with the time server, make the necessary changes to the Time parameter and click OK.

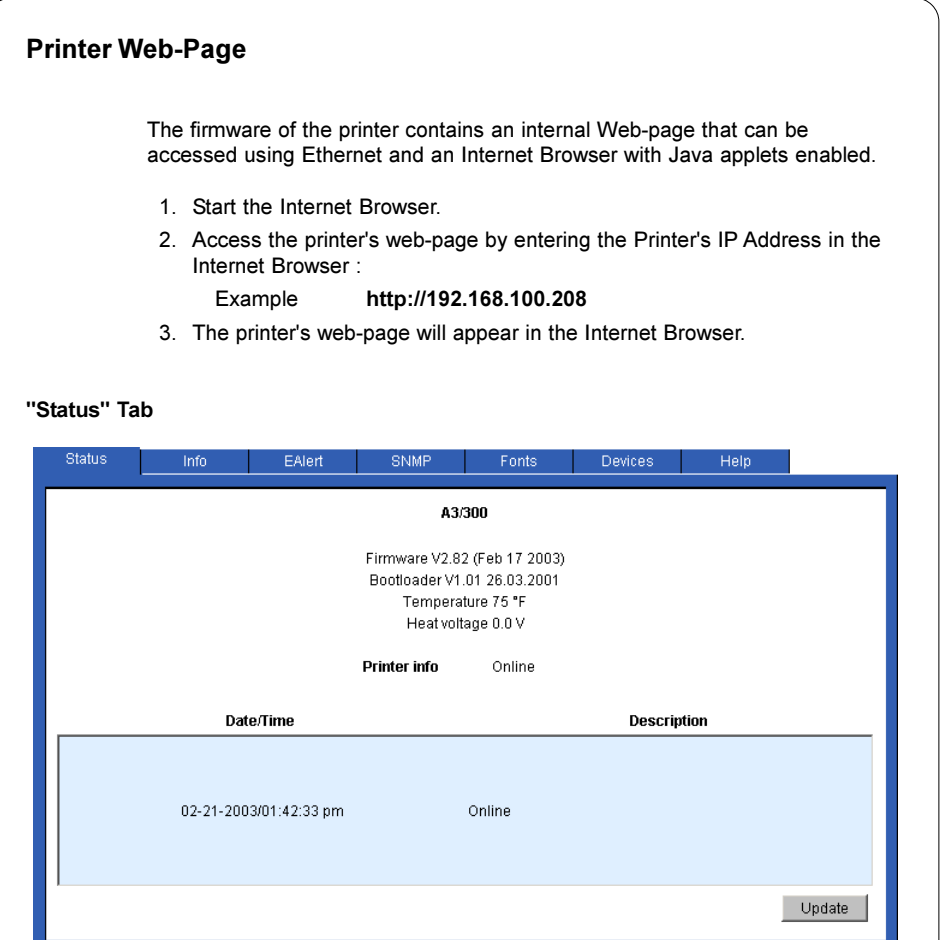

#### Fig. 4 Printer Web-Page "Status" Tab

After loading the printer's web-page, the "Status" tab is displayed. The "Status" tab contains the following information :

- the type of printer
- the firmware version
- the printhead temperature
- the element voltage for the printhead (the element voltage is switched on only during printing; otherwise 0.0 V is displayed)
- the printer status (Ready, Printing Label, Setup or Error)

## NOTE !

The information does not update automatically on the Web-Page. For the current status, click the Update button. Update will also take place when a tab change is made.

 $\sqrt{2}$ 

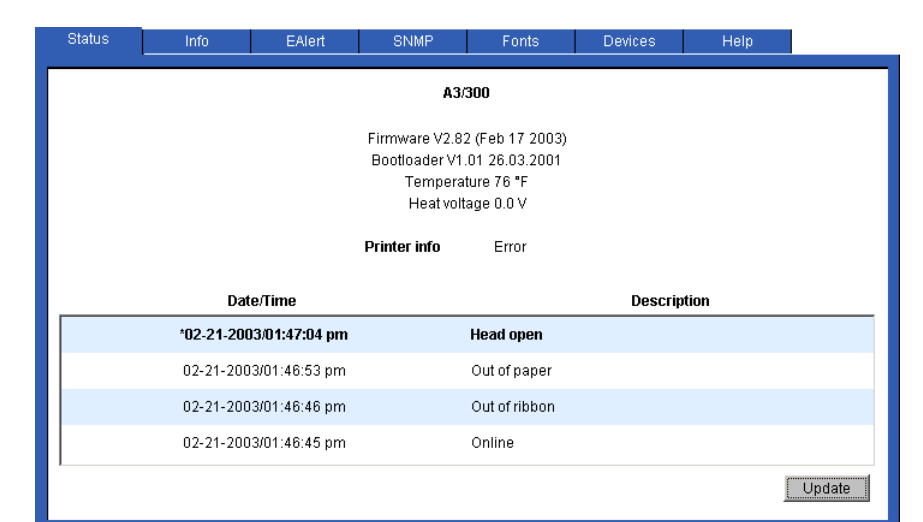

# Fig. 5 Printer Web-Page - "Status" Tab - Error List

The lower area of the display you will find a list of the error conditions, which occured since powering on the printer. The list will display the last eight events.

If the printer is currently in an error condition, the error will appear Bold and will be indicated with an \*.

Fig. 5 shows in the last line, when the printer was switched on (Online). The other lines show 3 error conditions.

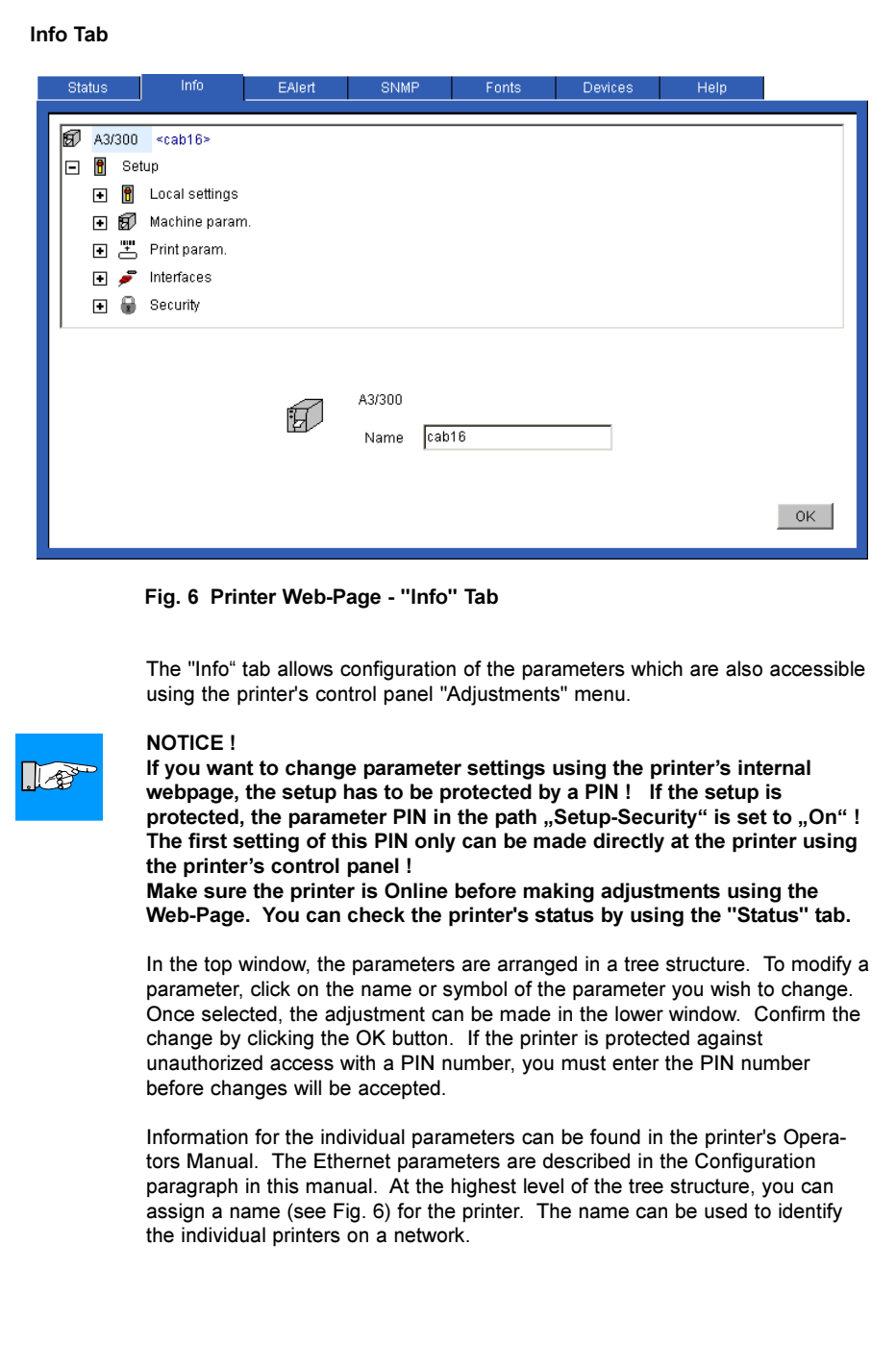

When using the Ethernet Interface it is possible for the A-series printers to send error messages by email to selected email addresses. Notices when 20km of labels (thermal transfer) and 5km of labels (direct thermal) are printed can also be sent out.

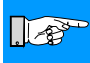

#### NOTICE !

For the use of this function, it is necessary to have an SMTP Server configured. (See Configuration paragraph).

The selection of what messages are transmitted and what email address they are sent to are made using the "EAlert" tab on the printer's Web-Page.

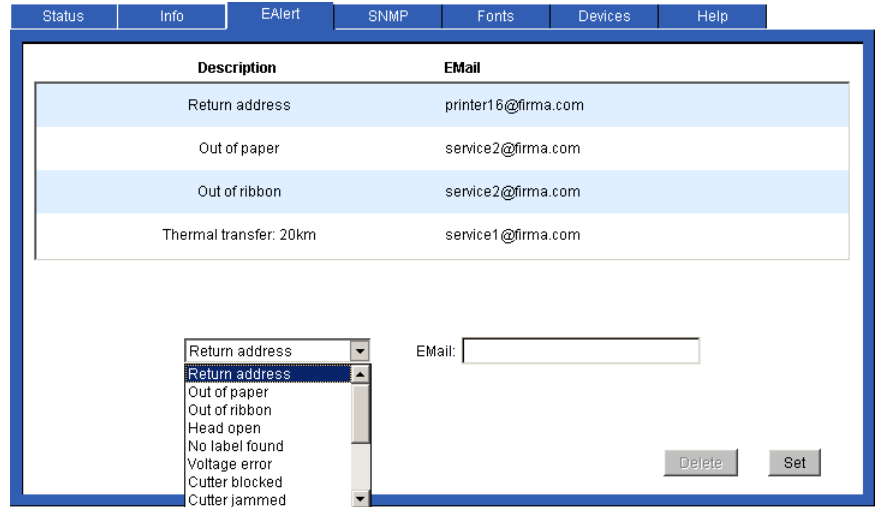

#### Fig. 7 Printer Web-Page - "EAlert" Tab

Before emails can be transmitted, a valid return address must be recognized by the SMTP Server.

Click the down arrow on the Pull down menu in the lower half of the screen and select "Return address" from the choices. Enter the return email address in the "Email" box and click the "Set" button. The return address will appear in the upper section of the screen.

Select the messages the same as above for the individual error condition and the email address to send the message to. The selected email address will appear in the upper window next to the selected error condition.

Modifying or deleting the selections is possible after clicking the desired line in the upper half of the screen.

If the printer is protected against unauthorized access with a PIN number, you must enter the PIN number before changes will be accepted.

Emails are automatically sent when the error condition occurs.

SNMP (Simple Network Management Protocol) is a query and command language between managing stations on the one hand and managed units (the A-series printer) on the other hand. For SNMP communication between printer and managing station the parameter "SNMP Agent" must be set to "On". (see "Adjustments over the Printer Web-Page").

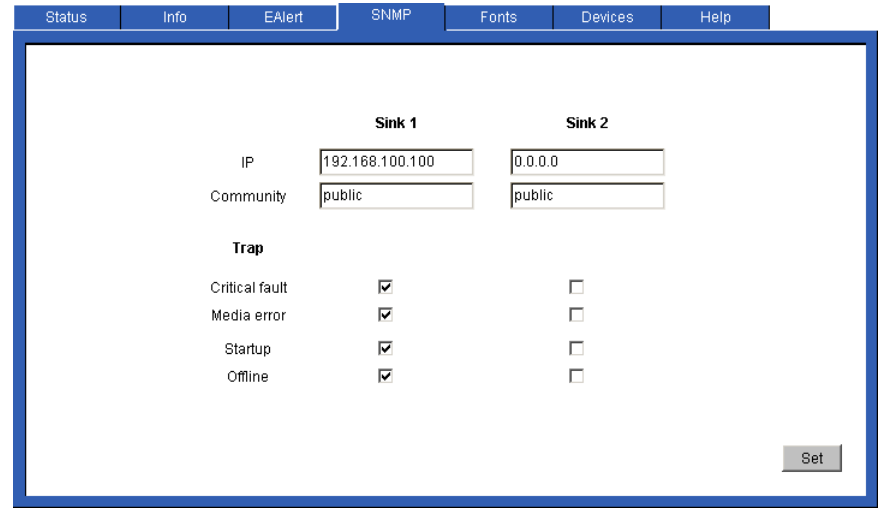

#### Fig. 8 Printer Web-Page - "SNMP" Tab

The "SNMP Tab" allows configuration of the SNMP communication between the printer and the managing stations.

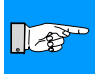

#### NOTICE !

If you want to change parameter settings, the setup has to be protected by a PIN ! If the setup is protected, the parameter PIN in the path "Setup-Security" is set to "On" !

The first setting of this PIN only can be made directly at the printer using the printer's control panel !

Make sure the printer is Online before making adjustments using the Web-Page. You can check the printer's status by using the "Status" tab.

To modify a parameter, click on the concerning window. Confirm the change by clicking the "Set" button. After that you must enter the PIN number before changes will be accepted.

#### IP

IP setting for two managing stations, which may communicate with A-series printer via SNMP.

#### **Community**

Several SNMP managing stations can be put together as a community. The membership to a community the managigng station declares with the SNMP community string (a kind of password).

The standard default string is "public".

#### **Trap**

The SNMP agent sends an event notification, called a trap to the managing station to identify the occurrence of special conditions. These traps are sent without request of the managing station.

For the A-series printer the following traps may be choosen :

- Critical fault : All hardware and protocol error messages, which occure during operation, will be sent to the managing station.
- **Media error :** If that function is choosen, the following error messages will be sent to the managing station :
	- Out of ribben
	- Out of paper
	- No label found
	- Head open
	- Warn level ribbon
- **Startup :** The managing station gets a message, when the printer is switched on.
- Offline : The managing station gets a message, when the printer is switched from "Online" mode to the offline-menu by pressing the  $MODE$  key of the printer's navigator pad.

# Fonts Tab

In the "Fonts" tab, the parameters of the character fonts available are listed. the table contains both printer internal fonts and the character fonts which have been downloaded to the printer.

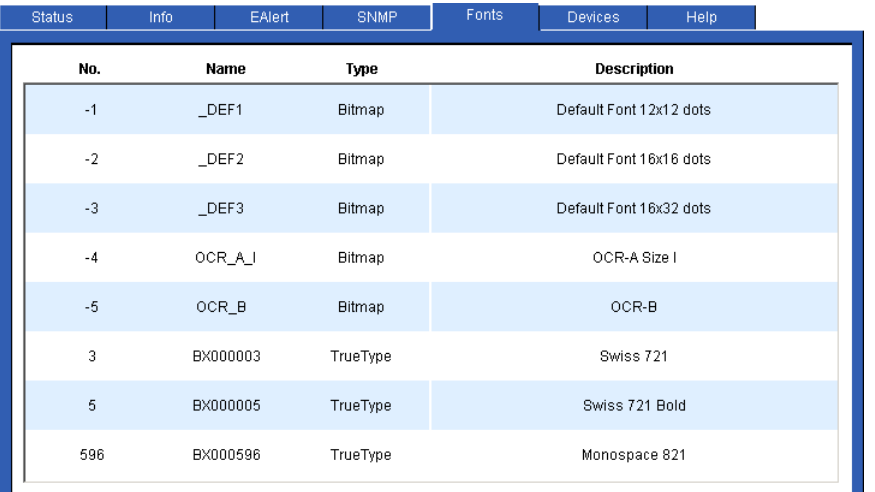

### Fig. 9 Printer Web-Page - "Fonts" Tab

The parameters on the screen are defined as follows :

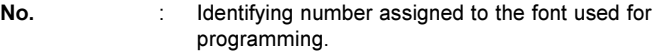

- Name : The printer's internal name for a font.
- Type : Defines what type the font is, such as Bitmap, Speedo, etc.
- Description : Description of the font. (size, font family)

## Devices Tab

The "Devices" tab displays the hardware components of the printer, as well as the devices that are attached to the printer.

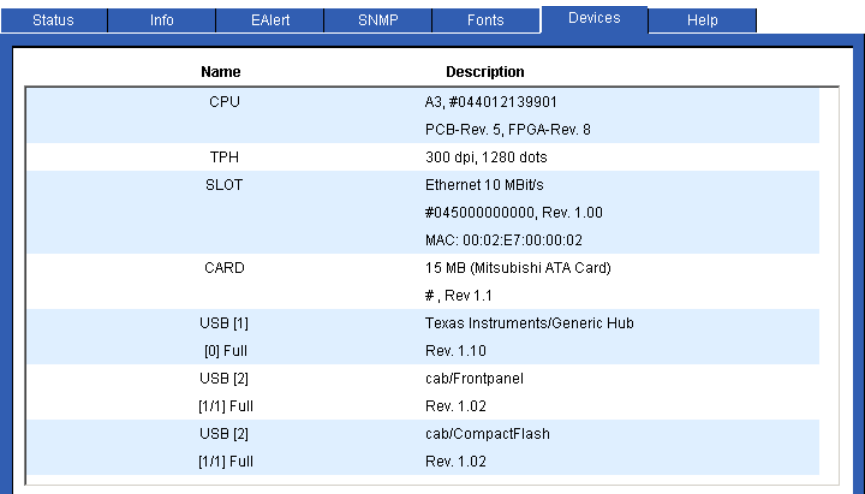

## Fig. 10 Printer Web-Page - "Devices" Tab

The parameters in the "Devices" tab are defined as follows :

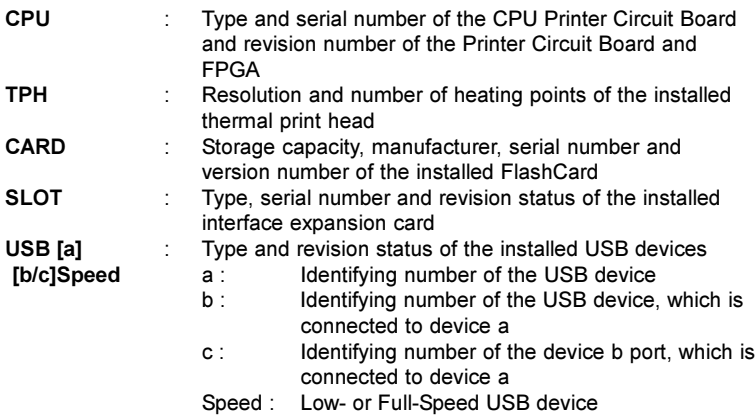

## Help Tab

A support page for the Printer Web-Page will be displayed when clicking the "Help" Tab.

# Printing on a Network

For editing label contents and for starting the printing of jobs standard Windows applications can be used. In addition, you must install the Windows Printer Driver for the printer. The printer can be operated on a network using the printing protocols "Raw-IP" and "LPD".

#### Availability and Installation of the Printing Protocols under Windows

Under Windows NT4.0 and Windows 2000 the protocols are available, but LPD is not installed using the standard installation. Under NT, an LPR protocol port can be installed and configured to print to an LPD (Line Printer Daemon) enabled printer like the A3. Windows 2000 offers a new port monitor which is called Standard Port Monitor (SPM). SPM is installed by default when TCP/IP is installed in Windows 2000 and can be reconfigured for LPR- or Raw-IP protocol. Information for installing and configuring these protocols can be found in Windows documentation.

Under the Windows 95/98/ME operating system, there is no built-in support for Raw-IP and LPD but network printing is still possible. There are Third-Party solutions for using TCP/IP with the printer. It is necessary to install special tools in order to use these printing protocols. Information about these Tools are available from cab or Tharo Systems Inc. .

# NOTICE !

When Raw-IP is installed, you can select between port addresses of 2501, 3001, 3002, 9100, 9101, 9102 and 9103. The same port address must be configured in the printer.

#### Adjustment of the Windows Printer Settings

In order to use the printing protocols Raw-IP or LPD, the Windows Printer Settings must be configured as follows :

- 1. Click on Start -> Settings -> Printer.
- 2. Click the right mouse button when highlighting the selected printer.
- 3. Click on Properties and select Details or Adjustments.
- 4. In the list, you should find the printing protocols installed along with the standard printing protocols. The names of the printing protocols depend on the installation tools used.
- 5. Select the Raw-IP or LPD option and click OK.

# $\sqrt{8}$

 $\mathbb{R}$ 

# NOTICE !

In the labeling software package EASYLABEL, the Raw-IP Printing protocol is already integrated. With the installation EASYLABEL, RAW-IP is immediately available. An update of the current EASYLABEL version can be downloaded from the website http://www.tharo.com free of charge.

# FTP Printer Administration

Using the File Transfer Protocol (FTP) you can send files over the network. For the handling of files, you can use most common FTP programs (FTP-Clients), with which files from a local computer or server can uploaded or downloaded. deleted and overwritten.

With the FTP printer administration, the A-series printers will function as an FTP Server.

#### NOTICE !

For administration of the A-series printers, you must use an FTP Client that has Binary data transfer available.

The FTP-Printer administration covers two functions :

- Manipulation of files on the memory card installed in the printer.
- FTP firmware update

#### FTP Log-on

 $\mathbb{R}$ 

To setup an FTP connection, you must connect to the server using an FTP Client. The details on how to log-on depend on what client is being used. the following information is required for the FTP Client :

- 1. The IP Address for the printer
- 2. User name / Password

username : "anonymous" / any password

With this log-in you are able to display and download the files stored on the memory card.

username : "root" / password: PIN number of the printer

This log-in permits displaying, Upload and Download of memory card files and FTP firmware update.

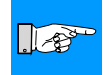

#### NOTICE !

For successful log-in with the "root" user name, the PIN number must be preconfigured in the Printer's settings. This PIN number is to be input during the FTP log-on as password.

Information of configuring the PIN number can be found in the Operator's Manual for the printer in the Printer Configuration section under Security. If no PIN was assigned, this can be done using the printer's Website under the "Info" tab.

After the log-in is made, accessing the FTP-Server is similar to accessing a Windows file (Fig. 10).

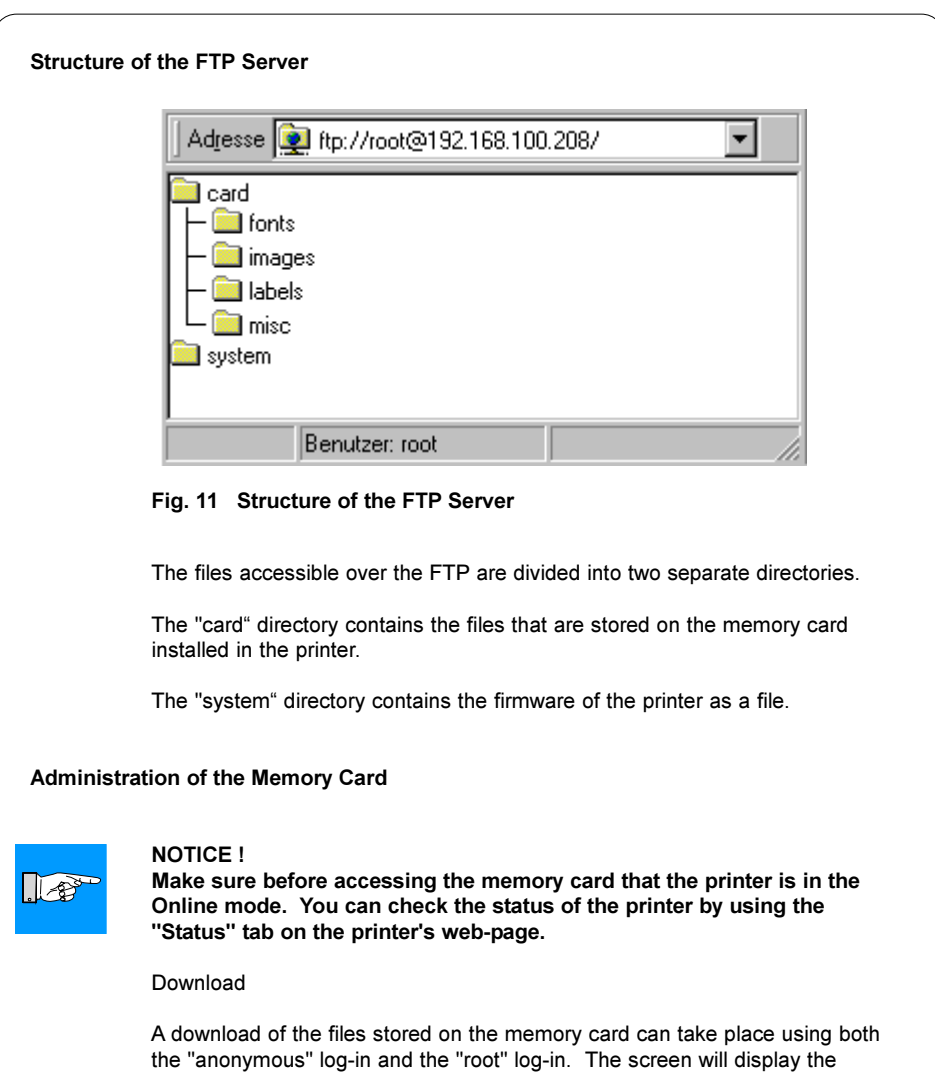

#### Upload

For uploading to the card, it is necessary to log-in as "root". In order to upload label files, they must have the extension of .LBL. When copying the files onto the memory card, the files will be automatically sorted after the file upload takes place.

different file types and structure of the card files.

## FTP Fimware Update

 $\mathbb{Z}$ 

#### NOTICE !

Make sure the printer is in the Online mode before attempting a firmware update. You can check the printer's status by using the printer's webpage under the "Status" tab.

In order to upload the firmware update, you must be logged-in as "root" (see "FTP Log-on paragraph").

- 1. Configure the FTP Client for "Binary" transfer mode.
- 2. Open the "system" folder
- 3. Copy a valid firmware file (I.E. 282\_3217.a3) into the "system" folder.
- 4. On the printer's display "FTP-Firmware-Upd." should appear. During the uploading of the firmware, a progress bar should be displayed on the LCD. After the file has uploaded correctly, the printer will reset.

The success of the firmware update can be checked using the Printer's webpage and the "Status" tab.

# Error Messages

The following table contains an outline of the error messages displayed in the printer display, which can occur when using the Ethernet Interface.

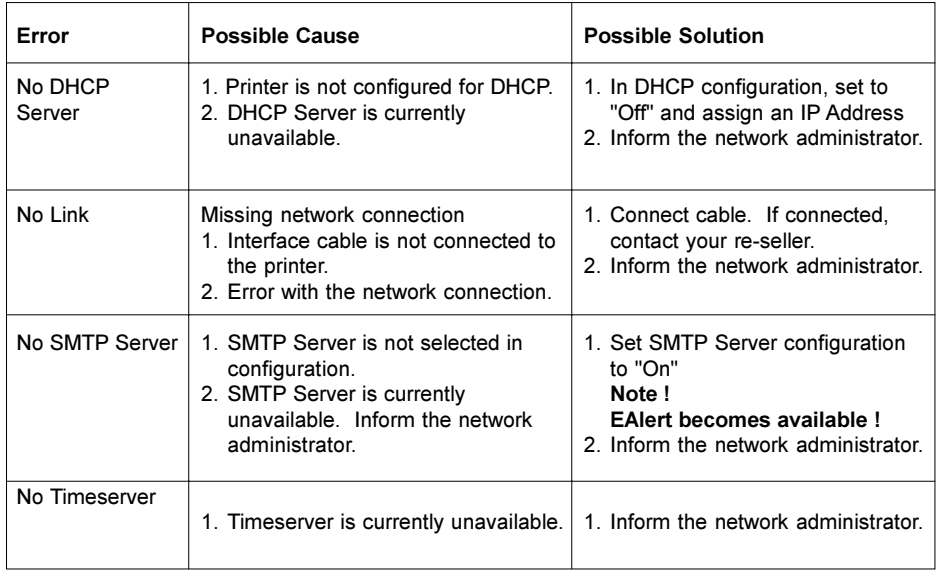

#### Table 2 Error Messages

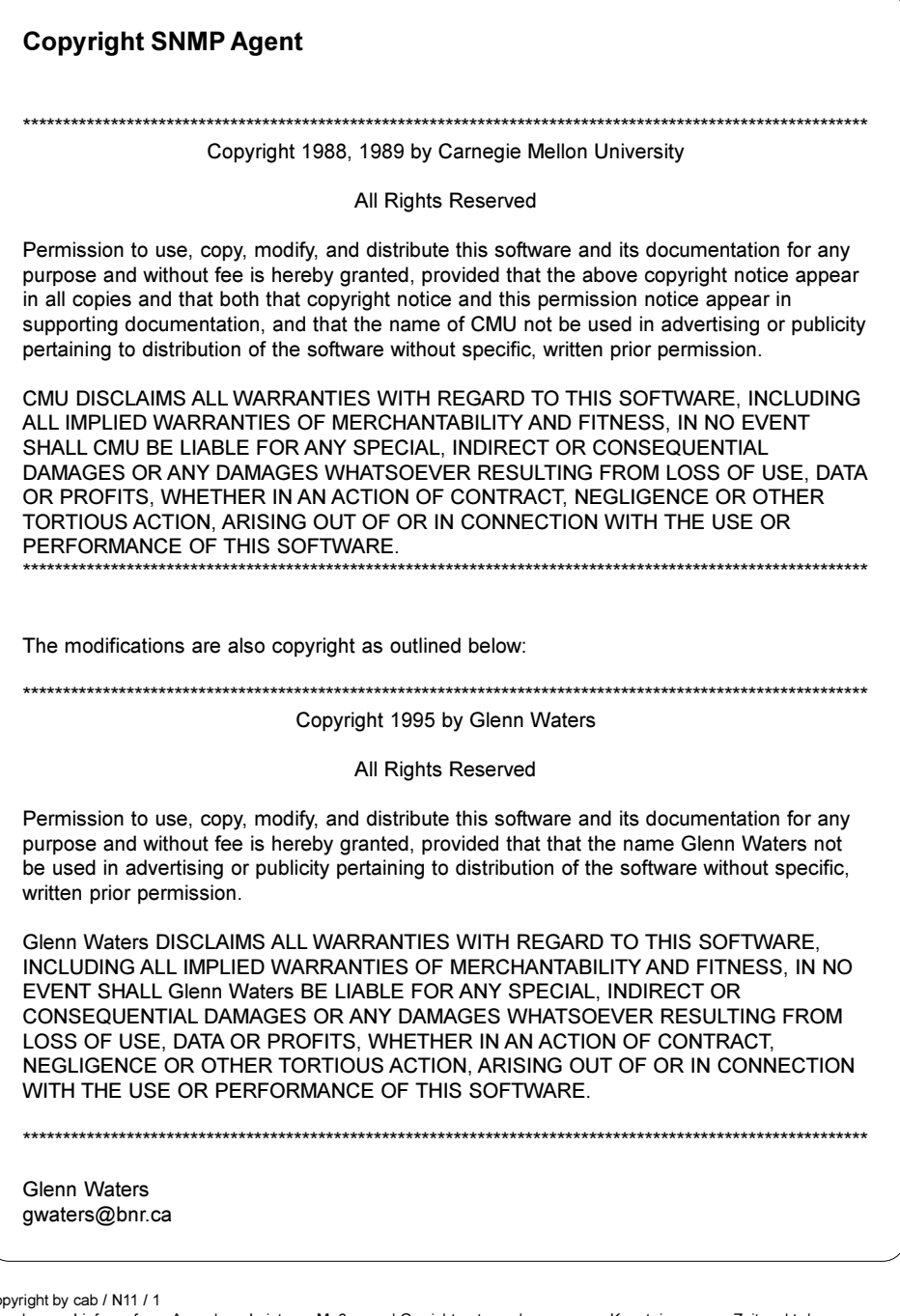

copyright by cab / N11 / 1<br>Angaben zu Lieferumfang, Aussehen, Leistung, Maßen und Gewicht entsprechen unseren Kenntnissen zum Zeitpunkt der<br>Drucklegung. Änderungen sind vorbehalten.<br>All specifications about delivery, desig

change without prior notice.